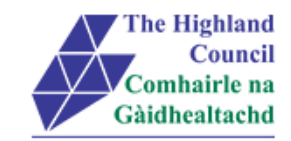

# **Integrated HR/Payroll System Project**

# **ResourceLink User Guide**

# **Employee MyView – Changing My Bank Details**

**Document:** Employee MyView – Changing My Bank Details

**Last Updated:** 30/01/2015

**Version:** 1.3

Status: **Approval** 

**Author:**

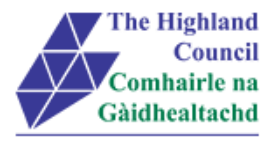

# <span id="page-1-0"></span>1 Employee MyView - Changing My Bank Details

## <span id="page-1-1"></span>**Document Control**

#### <span id="page-1-2"></span> $1.1$ **Table of Contents**

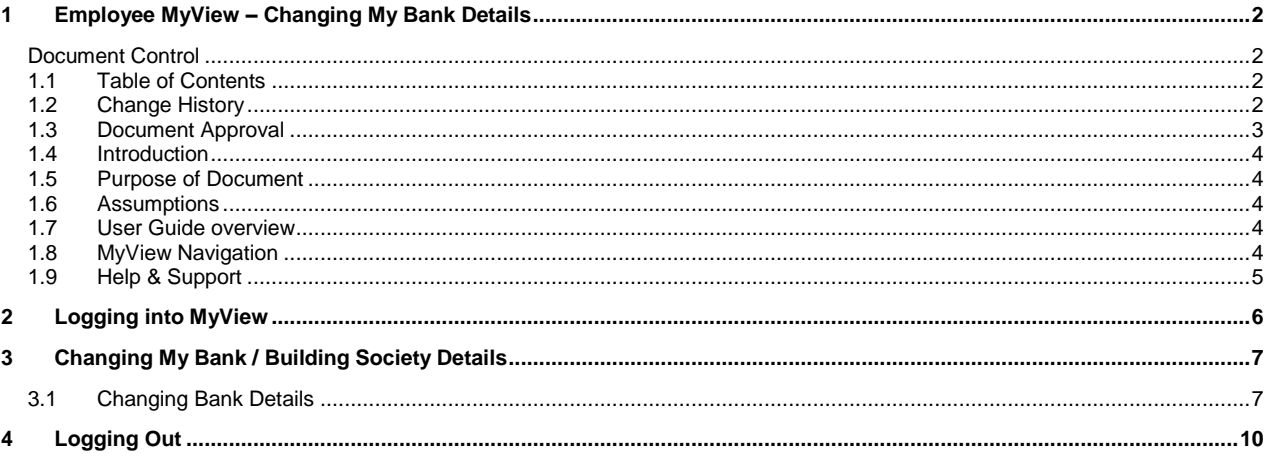

#### <span id="page-1-3"></span>**Change History**  $1.2$

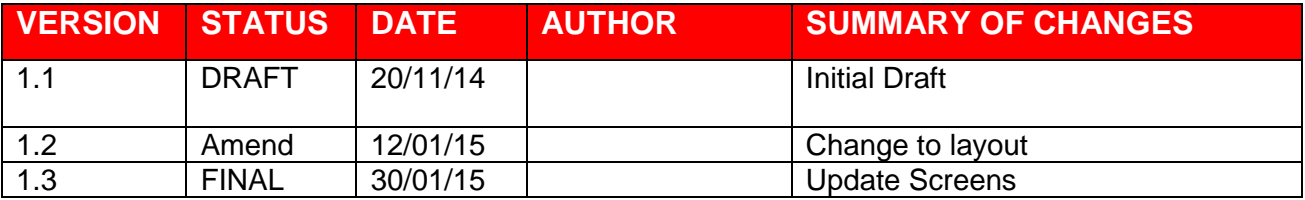

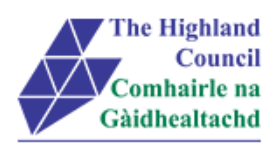

# <span id="page-2-0"></span>**1.3 Document Approval**

**Document Issued By:** Name: Position: Company:

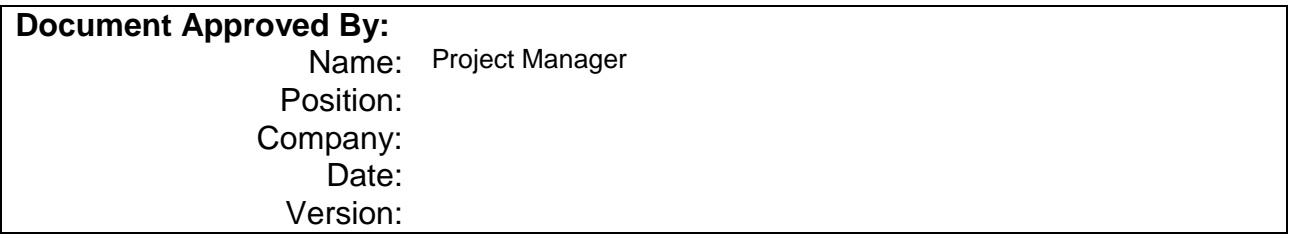

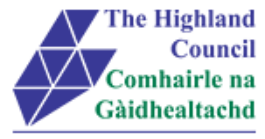

### <span id="page-3-0"></span>**1.4 Introduction**

Welcome to the Highland Council's Self-Service Portal. A standalone portal has been created for Highland Council employees to review their (historical) payslips online. There is also an opportunity for a Highland Council employee to review and change details to the following:

- Contact Details
- Personal Details
- Bank Details
- Emergency Contact Details
- Equal Opportunities Details
- Doctors Details

Additional modules such as web expenses and holiday requests will be introduced over the next few months

### <span id="page-3-1"></span>**1.5 Purpose of Document**

This document is to be used as a User Guide for this process in MyView Self Service

### <span id="page-3-2"></span>**1.6 Assumptions**

The following assumptions are made and are considered essential.

- The Operator is an employee of the Highland Council.
- The Operator has a Highland Council email address.
- The Operator has received an introductory email with a link to the self-service portal.

### <span id="page-3-3"></span>**1.7 User Guide overview**

- Logging into MyView
- Viewing My Bank Details
- Amending My Bank Details

### <span id="page-3-4"></span>**1.8 MyView Navigation**

MyView navigation includes the following buttons:

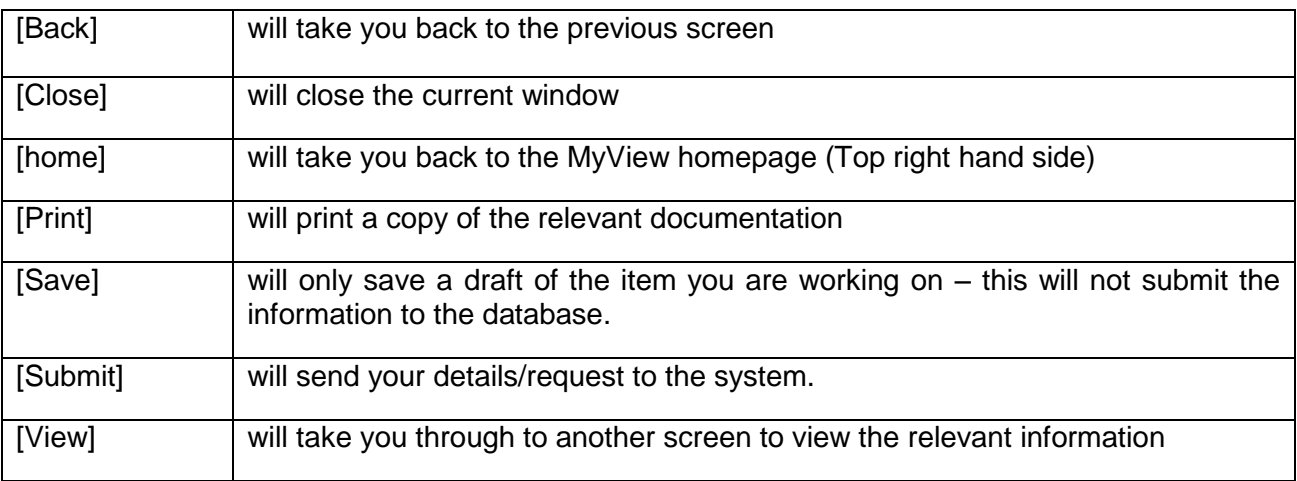

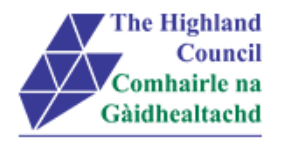

## <span id="page-4-0"></span>**1.9 Help & Support**

### **Miscellaneous Error Messages**

### **You may get an error message advising**

"STOP" "MyView : Session Ended – Your request cannot processed at this time".

Click on the [**Return to home page**] button on the bottom right hand side of the screen to log back into your MyView session.

Please report this error to your Self-Service SUPER USER advising what task you were trying to perform during your MyView session.

### **Page not displaying**

If you click on a module and you get the following message

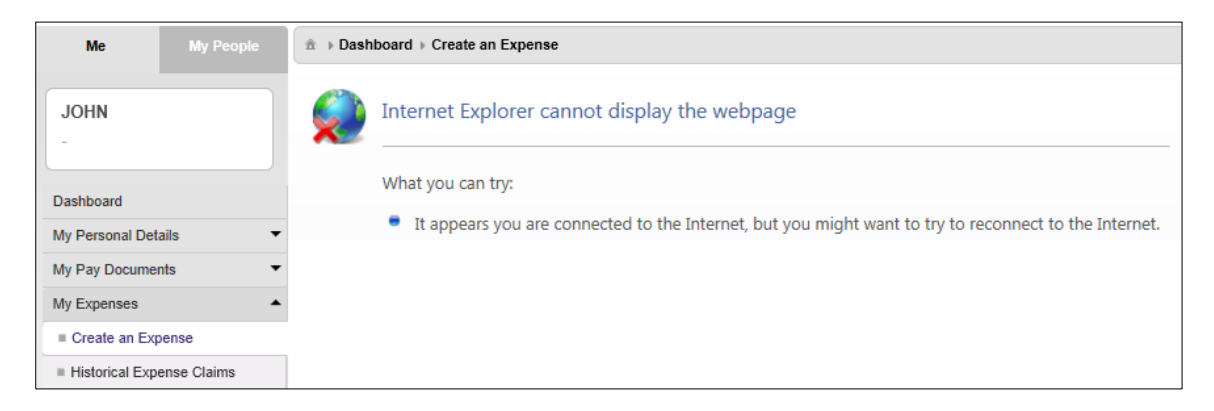

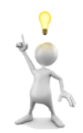

Please report this error to your Self-Service SUPER USER advising what task you were trying to perform during your MyView session. They will contact FSAT for an update.

### **Alerts**

Please be advised that the following message is only an Alert – we ask that you have some patience and try again later to amend your existing details

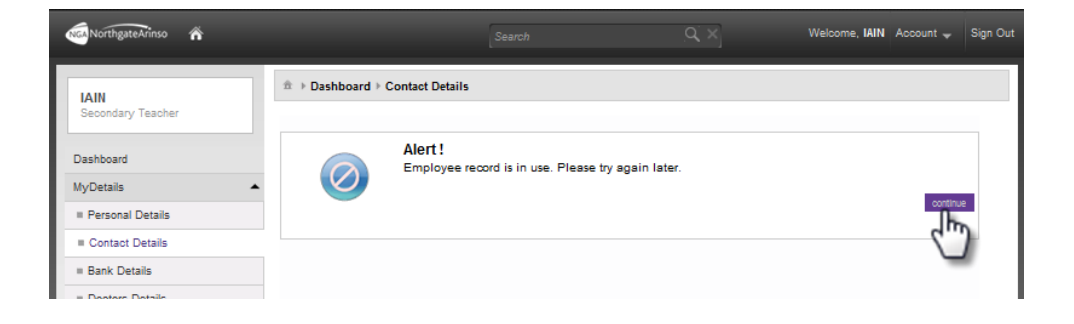

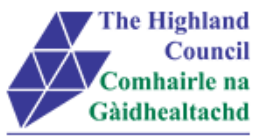

## <span id="page-5-0"></span>**2 Logging into MyView**

This first step is to show how you log into MyView

- > 2.1 Open Internet Browser<br>
→ 2.2 Enter https://myview.
	- 2.2 Enter **<https://myview.highland.gov.uk/dashboard/>**

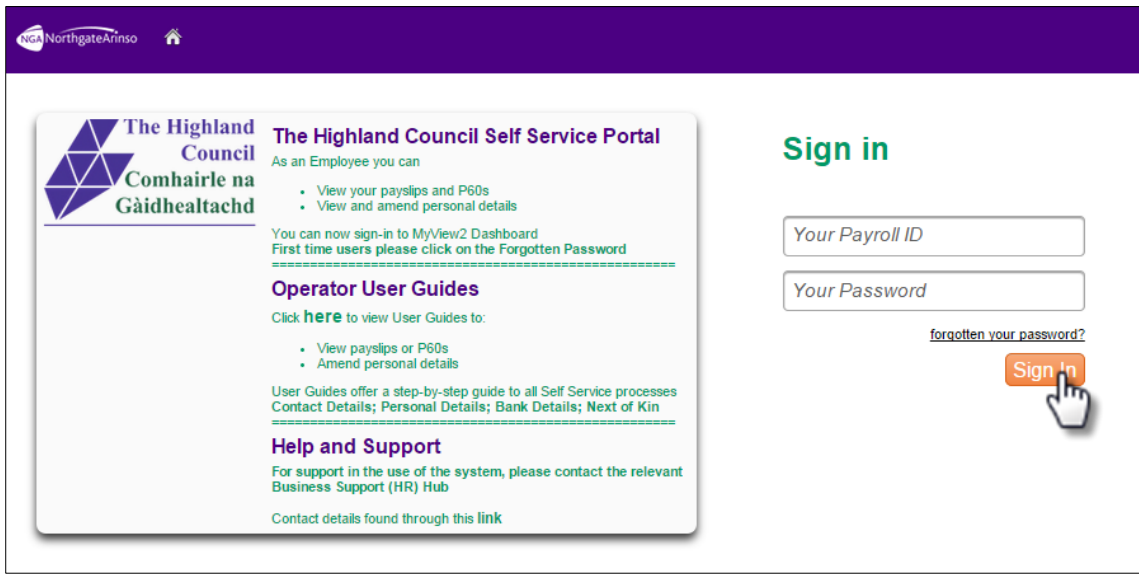

- 2.3 At [Your Password ID], enter Payroll Number
- 2.4 At [Your Password], enter Password
- $\geq 2.5$  Click on [Sign In]

### MyView – Dashboard will appear

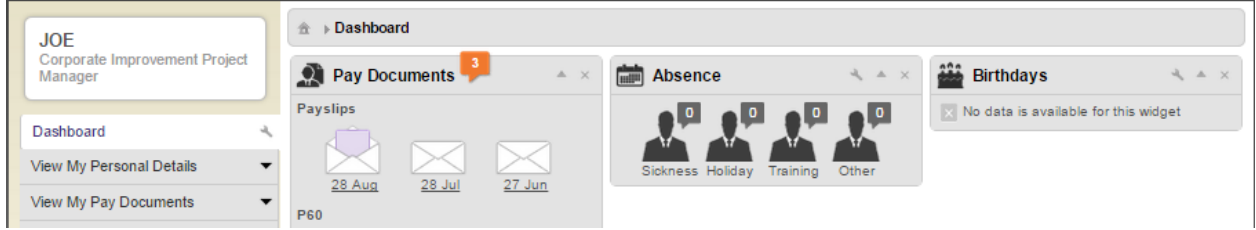

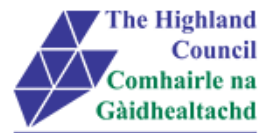

# <span id="page-6-0"></span>**3 Changing My Bank / Building Society Details**

This module enables you to amend your bank / building society details when required. In order to amend your bank / buidling society details – there are some important but simple instructions that you must follow.

### <span id="page-6-1"></span>**3.1 Changing Bank Details**

From Dashboard Main Menu

 $\geq$  3.1.1 At [View My Personal Details], manoeuvre mouse and click on bar

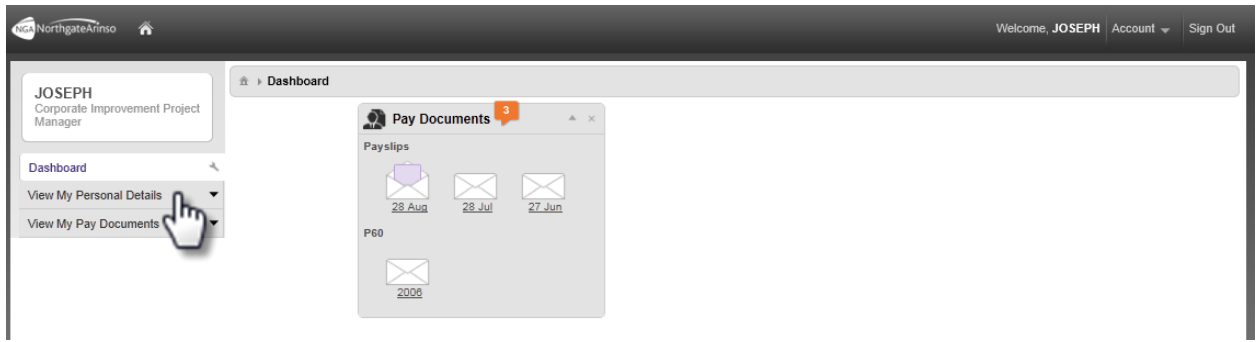

### My Personal Details menu will appear

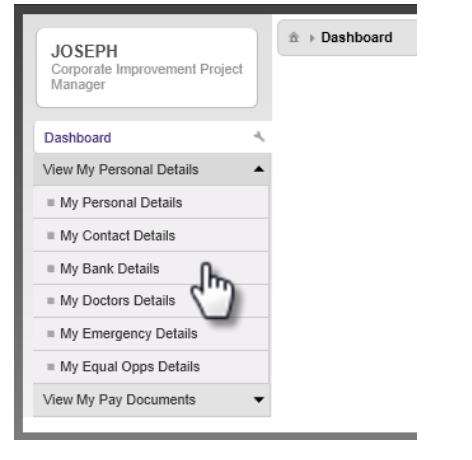

▶ 3.1.2 Click on [My Bank Details]

### My Bank Details will appear (onscreen details are available)

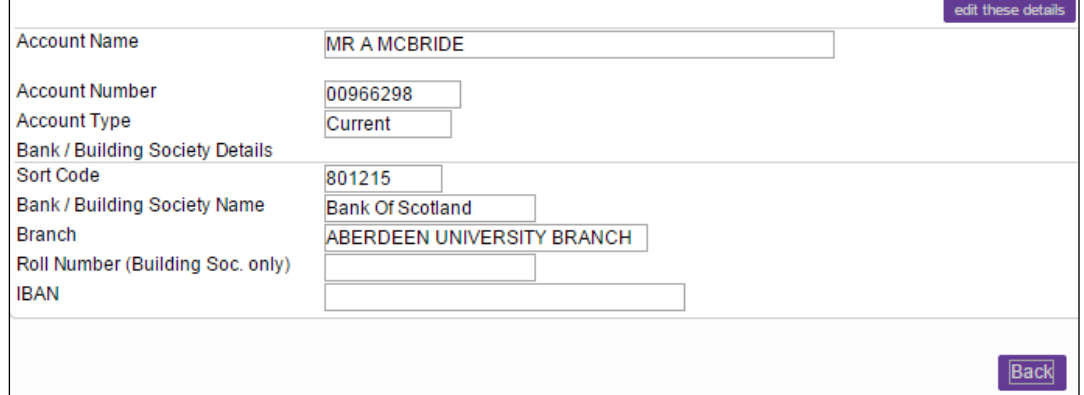

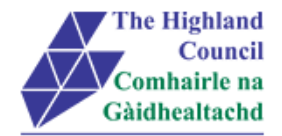

 $\geq$  3.1.3 Click on [edit these details]

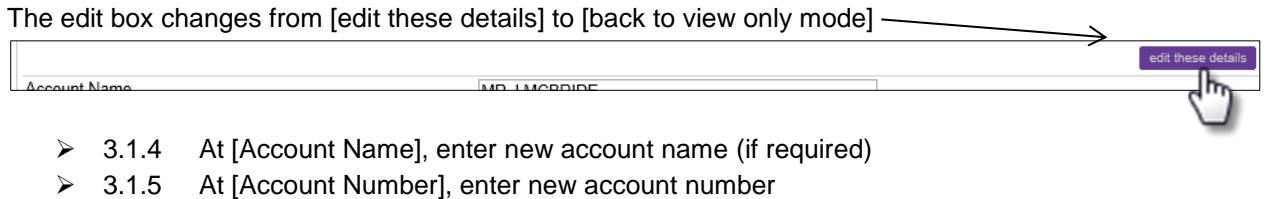

 $\geq$  3.1.6 At [Account Type], click on drop down menu and select Account Type (if required)

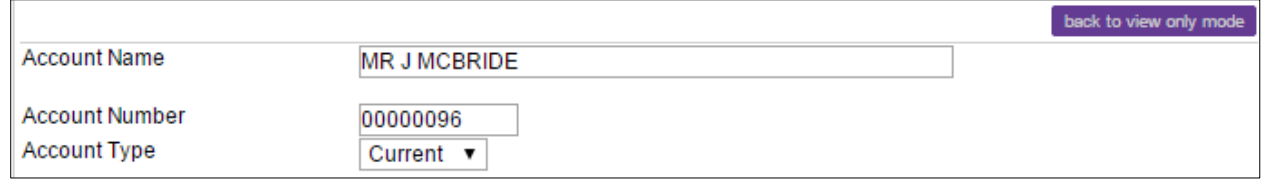

▶ 3.1.7 At [Sort Code], enter overtype existing sort code with new sort code and click search

### Search Criteria box will appear

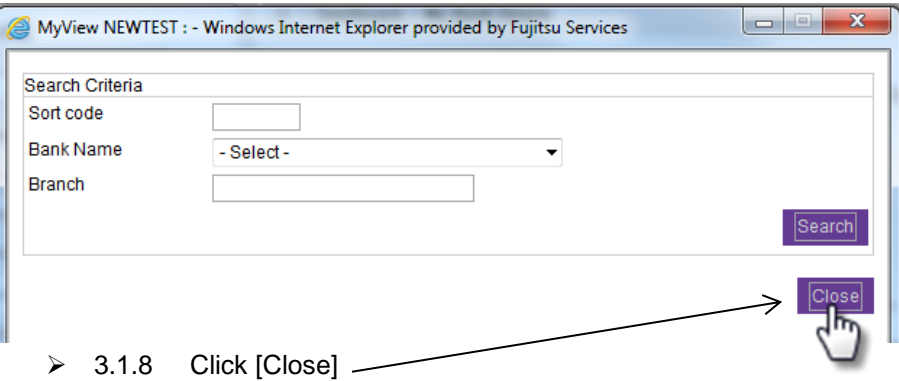

### New Bank name and sort code will appear

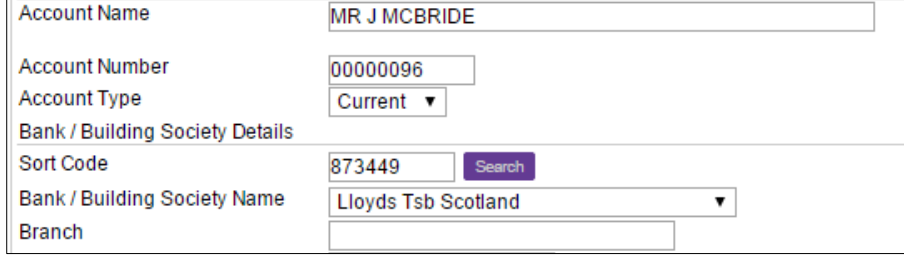

### $\geq$  3.1.9 At [Branch], enter new branch name (if known)

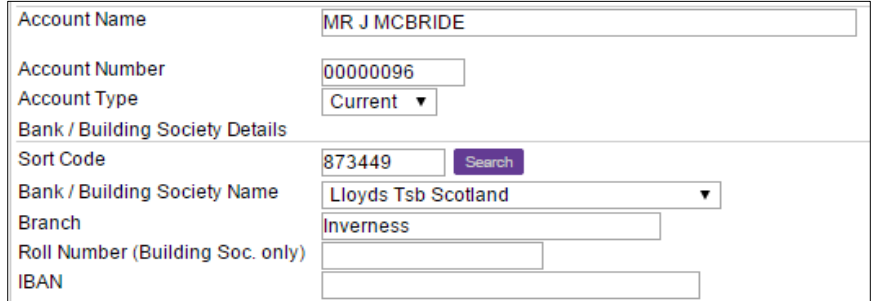

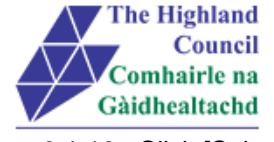

 $\geq$  3.1.10 Click [Submit]

### Message from webpage will appear on screen

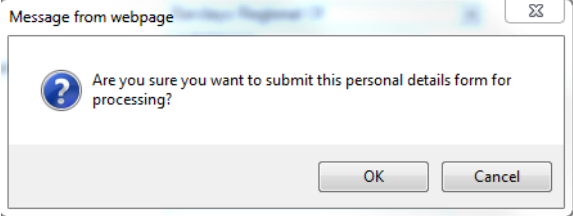

### $\geq$  3.1.11 Click [OK]

#### On screen confirmation message page will appear

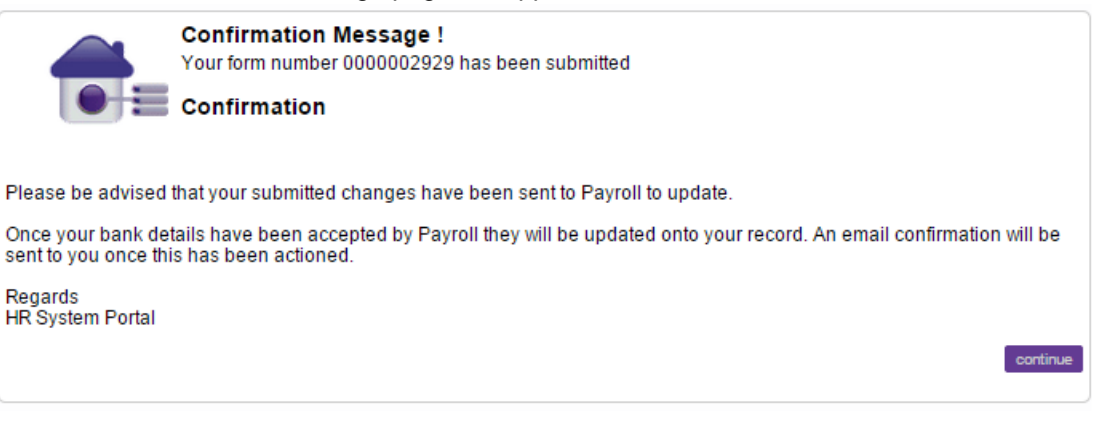

### > 3.12 Click [Continue]

#### Personal Details summary page will appear showing that you have submitted your new bank details.

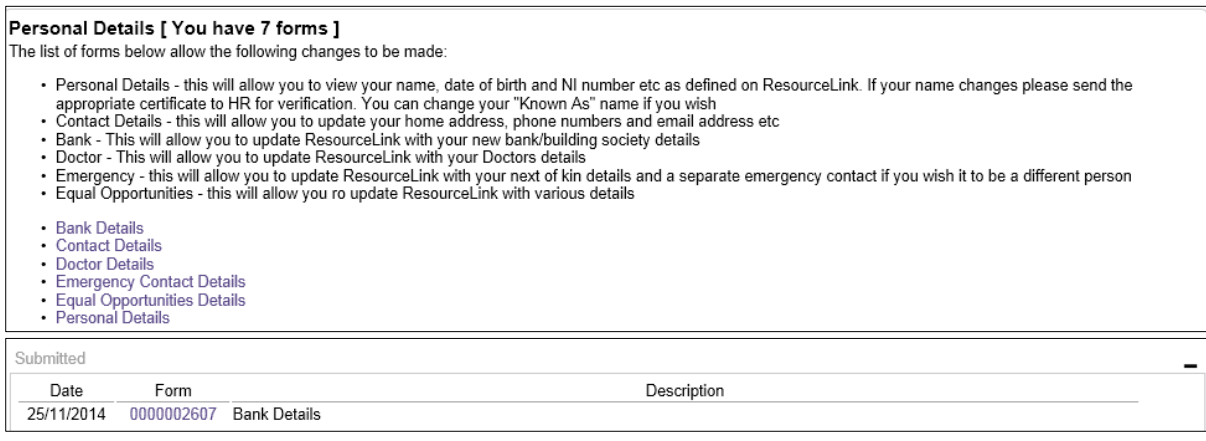

\*\*At this point, Payroll will be notified that you have submitted changes to your bank details.

Payroll will NOT accept the submitted change to bank details into ResourceLink if salaries are pending transmission into employee's bank accounts. Once Payroll has accepted the change to bank details a system generated email confirmation will be received by the employee.

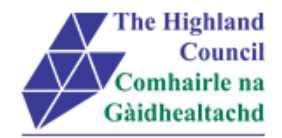

# <span id="page-9-0"></span>**4 Logging Out**

Please remember to log out from MyView when you have finished - please click on the sign out button at the top right hand of the screen.